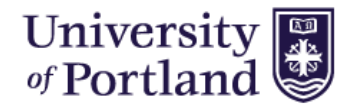

#### How to Apply for Student Jobs:

1. Find the student job that you would like to apply for on the job board. Click on the job title to view the job details page of that position.

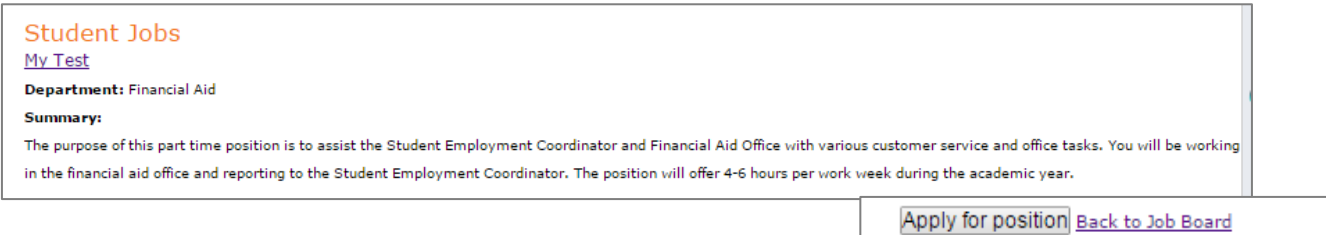

- 2. Click the **Apply for Position** button towards the bottom of the screen.
- 3. This will take you into your Applicant Profile. You will see the job that you are applying for at the top of the page with the Incomplete status next to the job. Click on the **Start** button next to the Pre-screening survey to start your job application.

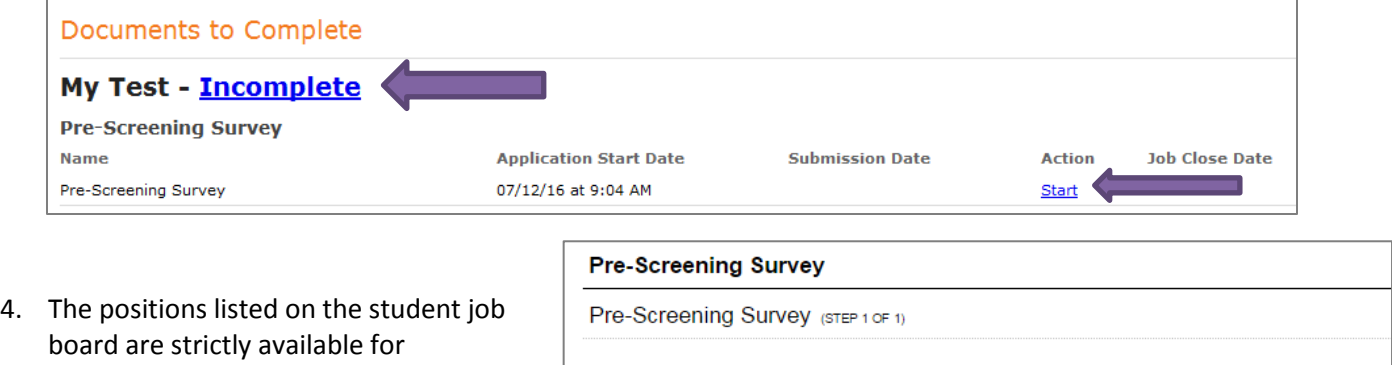

matriculated students enrolled at least half-time for the current semester. Once you answer the pre-screening survey, click **Submit**.

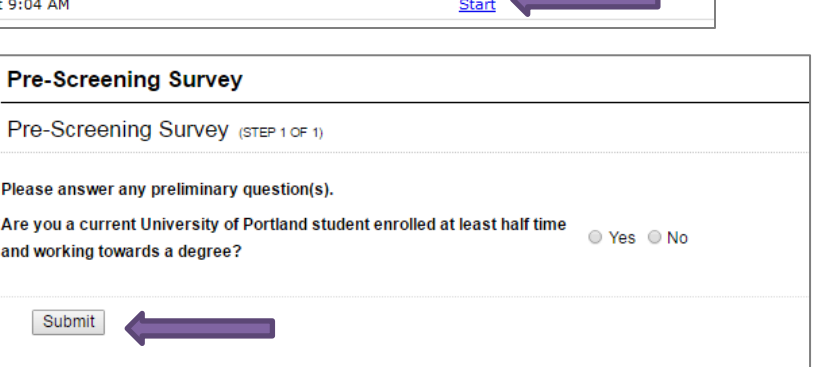

5. Your Applicant Profile page will update with Student Application Materials for this position. Click the **Start** button next to the 'Application for Employment – Student' to start your application.

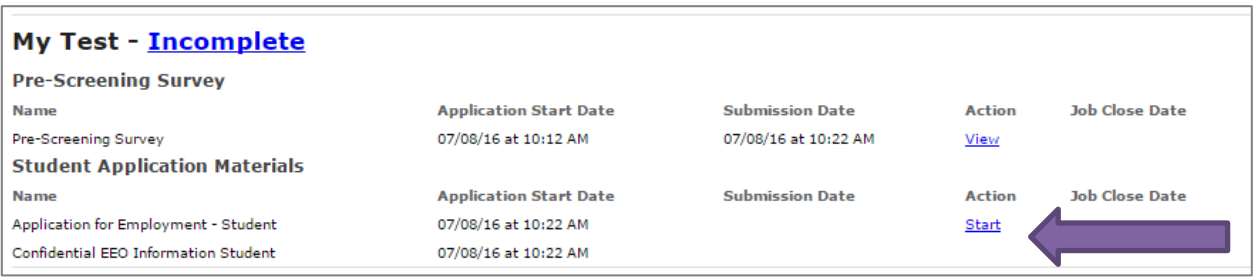

 $\sim$ 

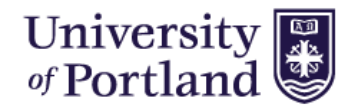

6. Complete *Part 1 - Personal Information*. Please make sure to completely answer all of the questions. We do require that you use your University of Portland email address for your application. Once you have completed part 1, make sure to click Save and Continue.

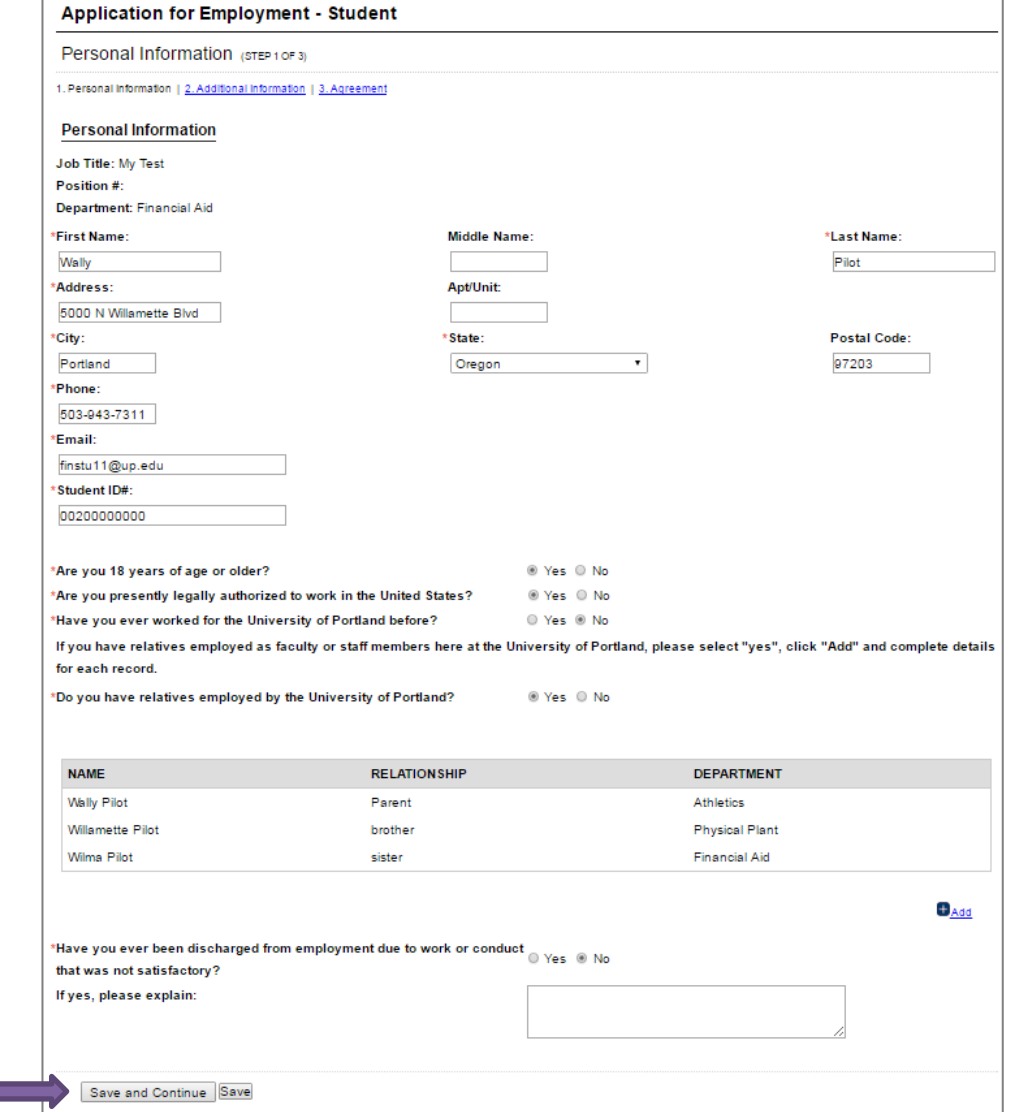

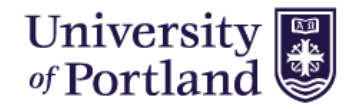

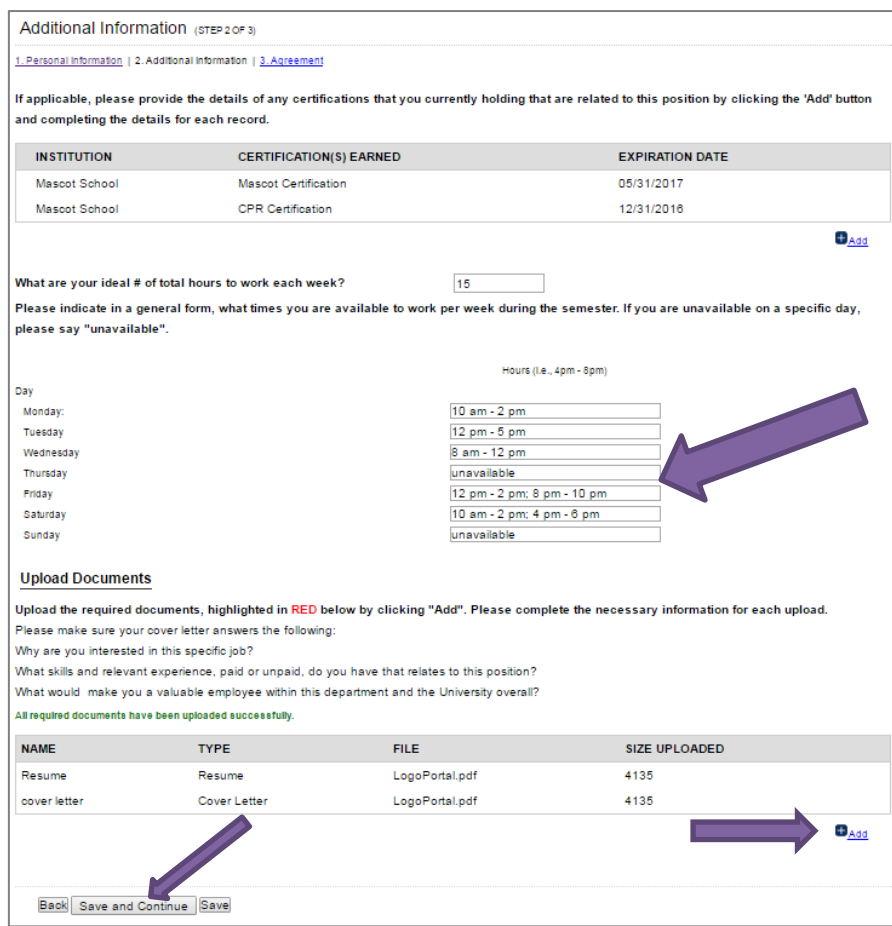

7. Complete *Part 2 – Additional Information*. Please make sure to include all pertinent information under additional information.

8. Under the **hours available to work** section include ALL the hours that you can work in order to increase your chances of being selected for a position.

9. Under the **upload document** section, you will upload required application documents. Click the blue **Add** button to upload each document. You will not be able to move forward until all required documents are uploaded.

\*In your Cover Letter, please make sure to include any information or answer any questions that were specifically asked in the Job Posting.

10. Once your Additional Information is complete, click Save and Continue.

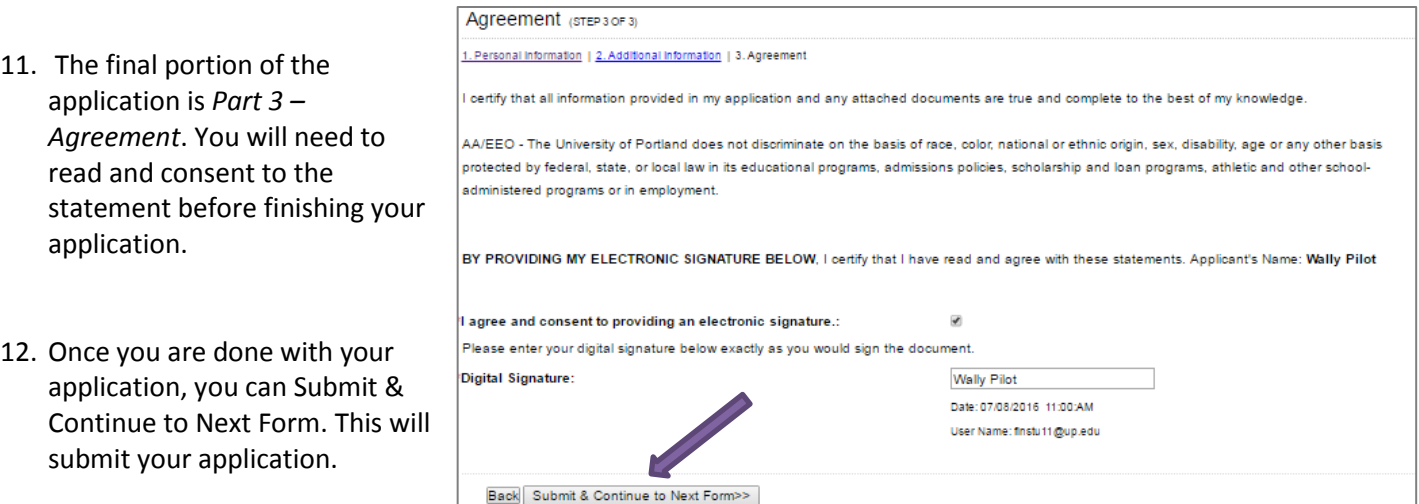

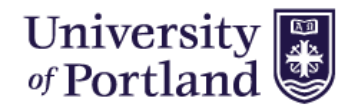

13. You will be taken to the Confidential EEO Information. *Your response is voluntary and will not be used in any way to determine your eligibility for employment*. Answer the questions or choose to leave them blank, click **Submit**.

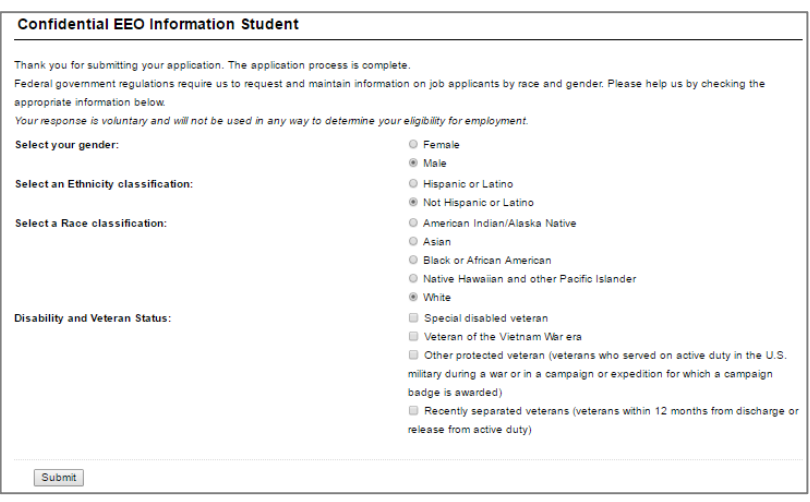

14. You will be returned to your Applicant's Profile page where you can view your current status and see previously completed information. Please make sure you see Submitted at the top next to the Job Title

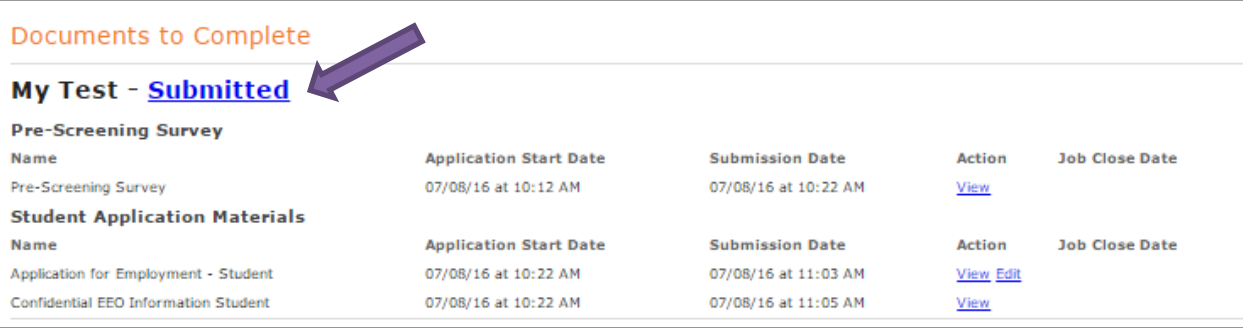

If it states Incomplete, you have missed a step in the process. You will need to click Continue on the Application under the Action column. You will need to review each page, save and continue until you reach the final Agreement page (See step #11) where your electronic signature is required. Click Submit and Continue to next form.

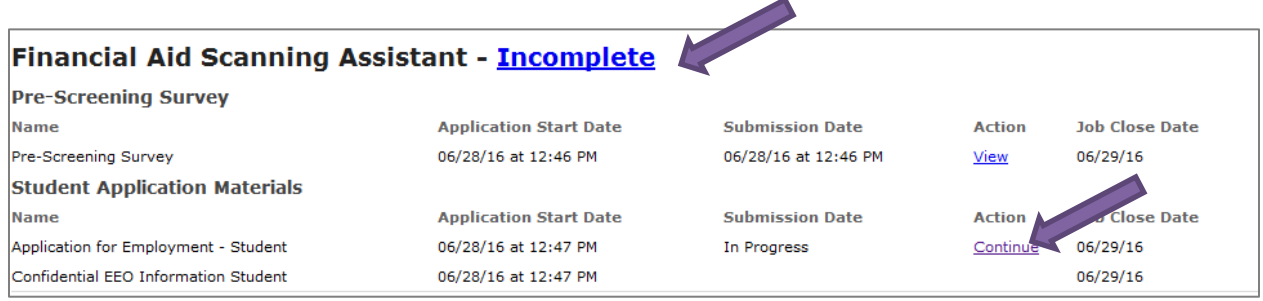